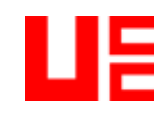

# **Website and Internet**

## **Contents**

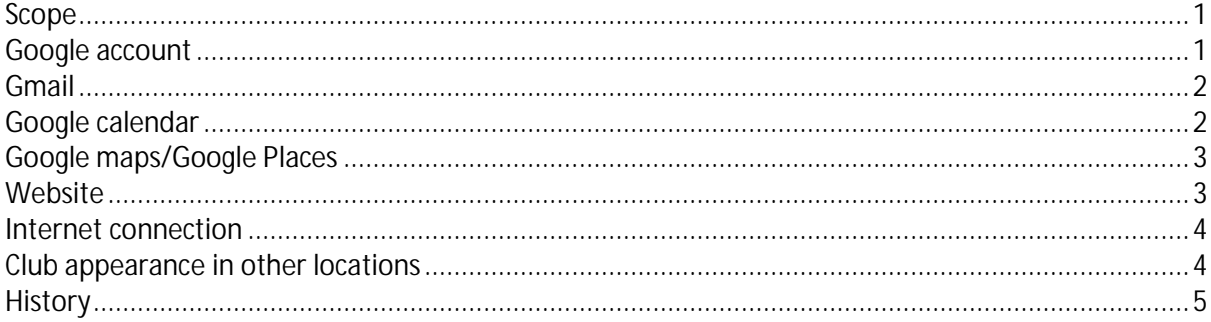

### <span id="page-0-0"></span>**Scope**

This document sets out the procedures for the website and internet related topics at United Croquet Club.

### <span id="page-0-1"></span>**Google account**

A Google account has been set up to:

- Provide an email account that can be put on publicity material and will always be current, even  $\mathbf{r}$ when officers change.
- Manage the online calendar that is available through the club website.  $\mathbf{r}$
- Managing the club's appearance on Google Maps.
- Managing access to the club entry at eventfinda.
- Managing access to the WordPress account for the club website that des not change when the person managing the website changes.

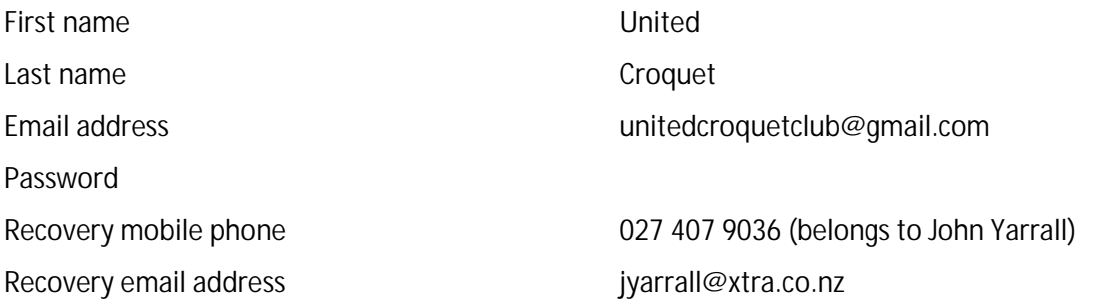

The recovery phone and email are used in case of difficulty accessing the Google account. This may happen if hacking of the account is detected. The recovery options may be used to challenge hijackers or access the account if you forget the password. They will need to be changed if responsibility is handed over to another person.

## <span id="page-1-0"></span>**Gmail**

The gmail account [\(unitedcroquetclub@gmail.com\)](mailto:unitedcroquetclub@gmail.com) can be checked by:

- Setting up an account in an email client such as Microsoft Outlook. This account will be checked when your personal account(s) are checked. Emails can be sent using the club gmail account. This option requires setting the account to allow app access.
- Setting the club gmail account to forward to any email account (your personal account). Emails will be delivered along with your personal accounts. Emails cannot readily be sent using the club gmail account.
- Using a web browser to independently check the email account. This requires you to periodically check the club account independently to checking your personal account(s).

# <span id="page-1-1"></span>**Google calendar**

The Google calendar is imbedded into the website at: <https://unitedcroquet.com/calendar/>

Calendar entries are added or updated through a web browser. To access the club's Google calendar, login to google.com, click the *Google apps* icon ..., then click on

the *Calendar* icon .

Events can be entered manually using a browser directly to the online calendar. Alternatively, they can also be imported in bulk from an iCalendar or CSV file. iCalendar files are normally created by exporting calendar information from a program such as Microsoft Outlook. CSV (Comma Separated Values) files are text files and can be typed directly or saved from Microsoft Excel.

### **Exporting from Outlook**

A separate calendar can be set up in Outlook and appointments added normally. To export the calendar as an iCalendar file:

- 1. Right click on the calendar you need to export and choose Save as
- 2. Select type iCalendar format
- 3. Click on More Options and select Date Range -> Whole calendar, Detail -> Full details
- 4. Click OK and then Save

A custom macro has been added to Outlook that displays a form where you can select the calendar, export file location and dates. All settings are saved, making it easy to repeatedly export.

### **Exporting from Excel**

CSV stands for 'Comma Separated Values,' so CSV files have a comma between each item of information they contain. Google Calendar supports most CSV formatted files from commonly used calendar applications such as Yahoo! Calendar and Microsoft Outlook.

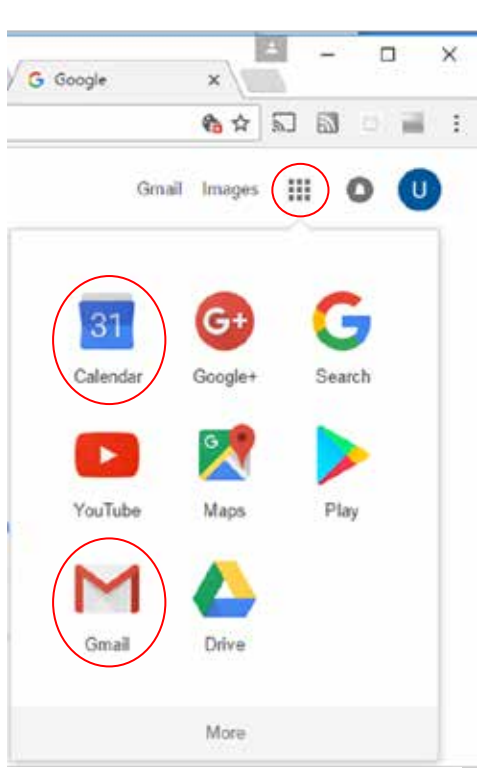

To open a Google app, click on the *Google apps* icon, then on the icon for the particular app.

All CSV files must have a correctly formatted header. The minimum amount of header information required to import events into Google Calendar is: Subject, Start Date

With the header information above, Google Calendar will recognize the event as an All Day event by default. To add more information to your events, simply add more headers. Possible headers include: Subject, Start Date, Start Time, End Date, End Time, All Day Event, Description, Location, and Private.

To save an Excel file as CSV:

- 1. File
- 2. Save As
- 3. Other Formats
- 4. In "Save as type:" select CSV (Comma delimited) (\*.csv)
- 5. Navigate to the location and enter the file name
- 6. Click Save.

An Excel file has been created with the correct headers and a custom macro that saves the correct format and saves all settings between use t make repeated use easy.

#### **Importing events**

To import events from iCalendar or CSV files:

- 1. Click the down-arrow next to *Other calendars*
- 2. Select *Import calendar*
- 3. Click *Choose file* and find the file that contains your events, then click *Open*.
- 4. Select the Google Calendar (only one option: *United Croquet*) where you'd like to import events to, then click *Import*.

Note that recurring events may not be recognized when importing events from CSV files. In this case, individual items will be created for recurring events that fall between the dates you've selected.

If you're re-importing events from the same Google Calendar, do not delete the events in your calendar first. Simply import the file, which will make the necessary updates. Deleting all the events will cause you to not be able to import your file.

## <span id="page-2-0"></span>**Google maps/Google Places**

Google maps shows information about the club when users use Google Earth and Google maps, including maps embedded on other websites. The information shown includes:

- Address, (North Hagley Park, Riccarton Ave, Christchurch Central, Christchurch 8011) l.
- Website address (unitedcroquet.com)  $\mathbf{r}$
- Phone number (03-366 6554)
- Opening hours Wednesdays and Saturdays 10am to 4pm)

To update information, login using the same information as for the Gmail account.

<span id="page-2-1"></span>Changes can take up to three days to be implemented.

# **Website**

The club website is hosted by WordPress.

The website URL is [http://unitedcroquet.wordpress.com.](http://unitedcroquet.wordpress.com/)

We pay for our own domain name [\(http://unitedcroquet.com\)](http://unitedcroquet.com/) and for this to be mapped to our website so users can access the website using either address.

To access the website to make changes, use the address [http://unitedcroquet.com/admin.](http://unitedcroquet.com/admin)

<span id="page-3-0"></span>Further details to be added.

### **Internet connection**

The telephone line and intern connection are with Spark.

There is an email account with the internet connect, but the password is unknown. Another attempt needs to be made to get it reset.

## <span id="page-3-1"></span>**Club appearance in other locations**

Information about the club in other locations needs to be reviewed to ensure it is correct and up to date.

#### **Google Maps**

See *[Google maps/Google Places](#page-2-0)* [above.](#page-2-0)

#### **Croquet New Zealand**

United is listed on the pag[e http://croquet.org.nz/nz-croquet/associations-clubs/](http://croquet.org.nz/nz-croquet/associations-clubs/)

#### **Canterbury Croquet Association**

United is listed on the pag[e https://croquetcanterbury.com/united/](https://croquetcanterbury.com/united/)

### **CINCH (Community Information Christchurch)**

[www.cinch.org.nz/categories/2449/2486/entries/2902](http://www.cinch.org.nz/categories/2449/2486/entries/2902) The library will usually prompt for updates once a year.

#### **Eventfinda**

[www.eventfinda.co.nz/venue/united-croquet-club-christchurch-city](http://www.eventfinda.co.nz/venue/united-croquet-club-christchurch-city)

Login details to be added.

#### **Sport Canterbury**

Sport & Recreation Guide <http://sportrecguide.org.nz/>

#### **Canterbury School Sport**

http://www.canterbury.schoolsport.org.nz/school-sport-canterbury/croquet/

### **Concept22**

Concept22 hosted a previous version of the Croquet NZ website when John Yarrall was CNZ webmaster. Clubs had the option of having their own pages. United's are still available at <http://www.concept22.co.nz/united/index.html> even though content was supposedly deleted.

Further action is needed.

# <span id="page-4-0"></span>**History**

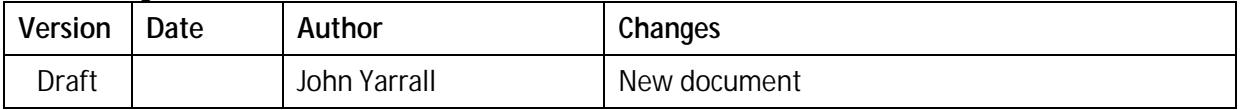